HANDLEIDING CCO smart connections Smart Marketing Platform

## MAILING VERSTUREN EN INPLANNEN

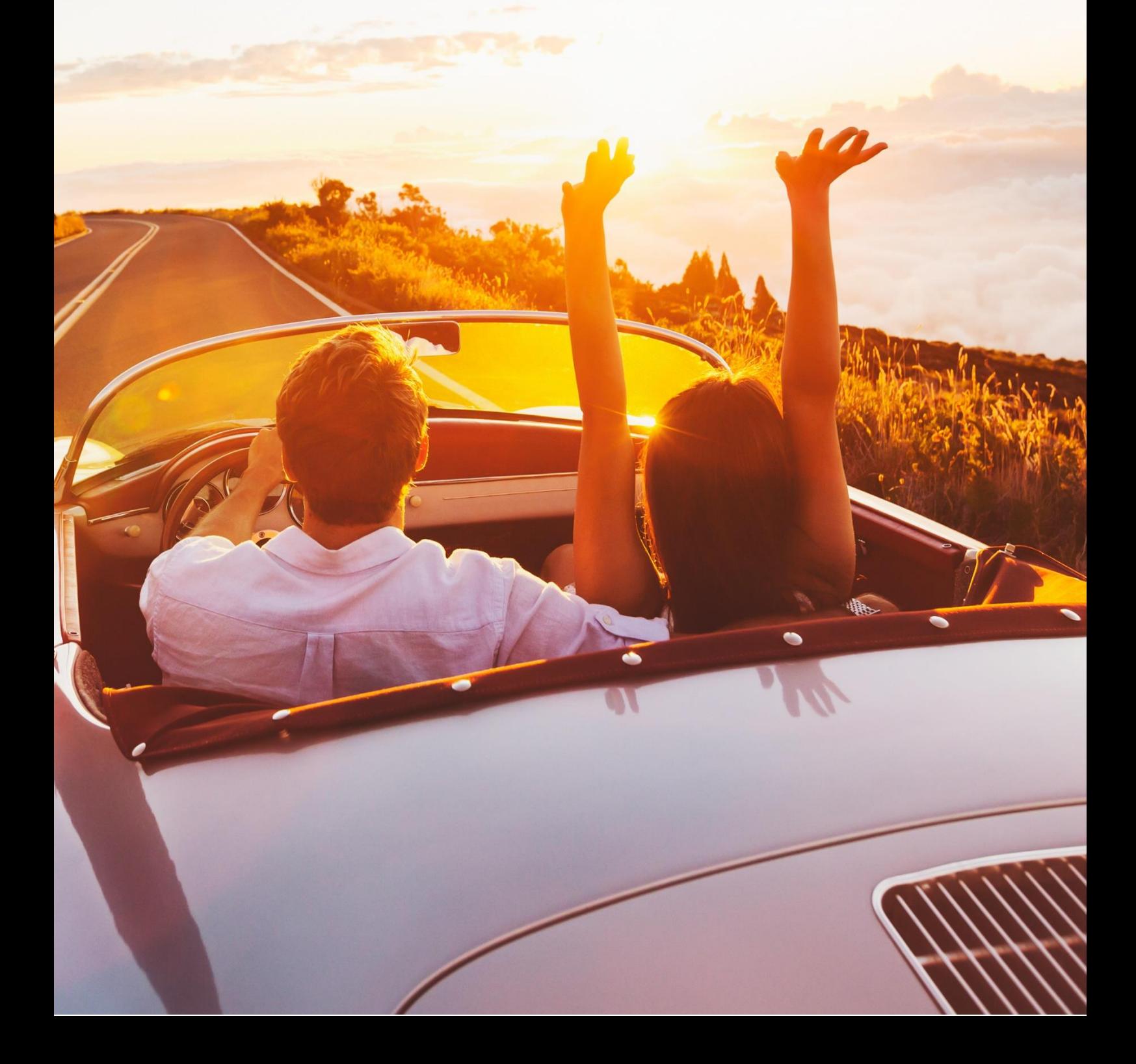

### **INHOUDSOPGAVE**

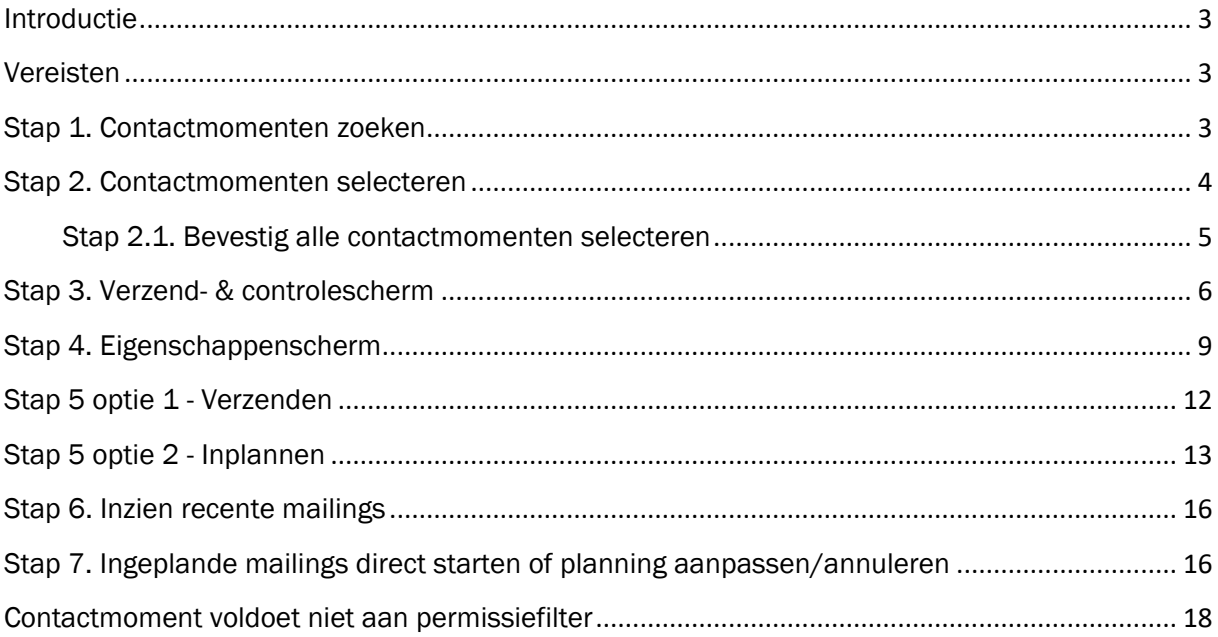

## <span id="page-2-0"></span>Introductie

Deze handleiding legt uit hoe je een mailing kunt versturen in het Smart Marketing Platform. Je kunt hierbij kiezen tussen direct versturen of inplannen voor een later moment.

## <span id="page-2-1"></span>Vereisten

De stappen in deze handleiding kunnen enkel doorlopen worden nadat:

- Er een campagnestap (e-mail) is opgemaakt
- De contactmomenten voor de campagnestap zijn aangemaakt

## <span id="page-2-2"></span>Stap 1. Contactmomenten zoeken

Ga naar de contactmomententabel via de menubalk: 'Campagne > 4. Verstuur mailing (contactmoment)'

Vul hier de zoekcriteria in, waarmee je alle gewenste contactmomenten opzoekt waaraan je de mailing wilt verzenden.

Dit zijn in ieder geval/minimaal:

- Campagne
- Campagnestap
- Status = Selectie
- Datum = Datum die is meegegeven bij het aanmaken van de contactmomenten

Klik op de knop  $\lceil \frac{Q}{2} \rceil$  Zoeken ] en controleer of het aantal contactmomenten klopt met het aantal dat je hebt aangemaakt. Het aantal wordt aangegeven boven de kolomtitels van het zoekresultaat 'N contactmomenten gevonden':

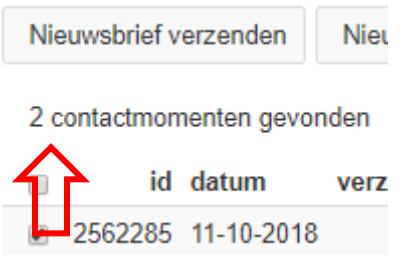

## <span id="page-3-0"></span>Stap 2. Contactmomenten selecteren

Je hebt nu keuze uit één van de volgende twee mogelijkheden:

A. Je gaat de campagnestap (e-mail) naar alle contactmomenten verzenden Klik op de knop om het verzendproces in te gaan, meestal heet deze knop 'Nieuwsbrief verzenden'

> Ga in de handleiding door naar 'Stap 2.1. Bevestig alle contactmomenten selecteren'

#### B. Een deelselectie

Zet een vinkje bij de afzonderlijke contactmoment(en) die je wilt selecteren. Klik op de knop om het verzendproces in te gaan, meestal heet deze knop 'Nieuwsbrief verzenden'

-> Ga in de handleiding meteen door naar 'Stap 3. Verzend- & controlescherm 'Nieuwsbrief verzenden' (stap 2.1 is niet van toepassing).

*Welk scherm nu opent is afhankelijk van de gekozen e-mailactieknop. In de meeste gevallen opent het verzend- & controlescherm (zie stap 3) en dan is het eigenschappenscherm (zie stap 4) optioneel. Indien het eigenschappenscherm wel direct opent, dan kan het zijn dat je hier bijvoorbeeld nog een template moet selecteren voordat je verder kan naar het verzend- & controlescherm.*

## <span id="page-4-0"></span>Stap 2.1. Bevestig alle contactmomenten selecteren

Als er geen specifieke contactmomenten geselecteerd zijn, volgt nu een melding ter bevestiging van het totaal aantal contactmomenten:

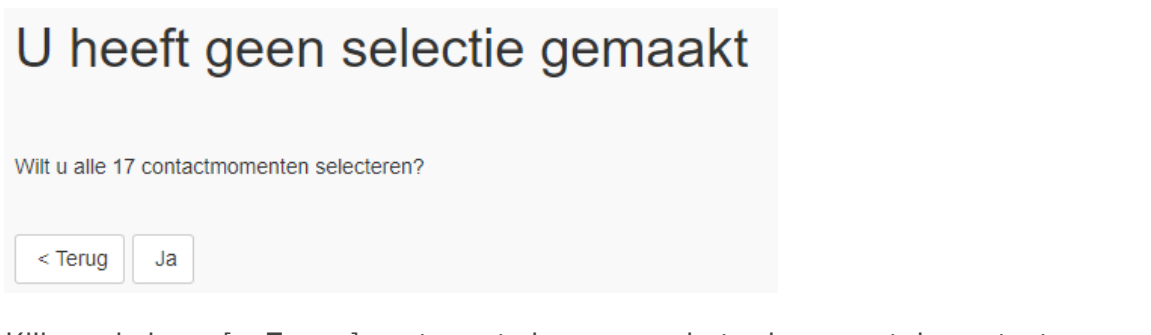

Klik op de knop [ < Terug ] om terug te keren naar het scherm met de contactmomenten

Klik op de knop  $\lceil \frac{J_a}{a} \rceil$  om te bevestigen dat je dat aantal contactmomenten wilt selecteren en verder te gaan met het verzendproces

*Welk scherm nu opent is afhankelijk van de gekozen e-mailactieknop. In de meeste gevallen opent het verzend- & controlescherm (zie stap 3) en dan is het eigenschappenscherm (zie stap 4) optioneel. Indien het eigenschappenscherm wel direct opent, dan kan het zijn dat je hier bijvoorbeeld nog een template moet selecteren voordat je verder kan naar het verzend- & controlescherm.*

## <span id="page-5-0"></span>Stap 3. Verzend- & controlescherm

Het onderstaande verzend- & controlescherm toont een aantal kenmerken van de e-mail, een preview en geeft de mogelijkheid om een test e-mail te versturen. De titel (hier 'Nieuwsbrief verzenden') is afhankelijk van de gekozen e-mailactieknop.

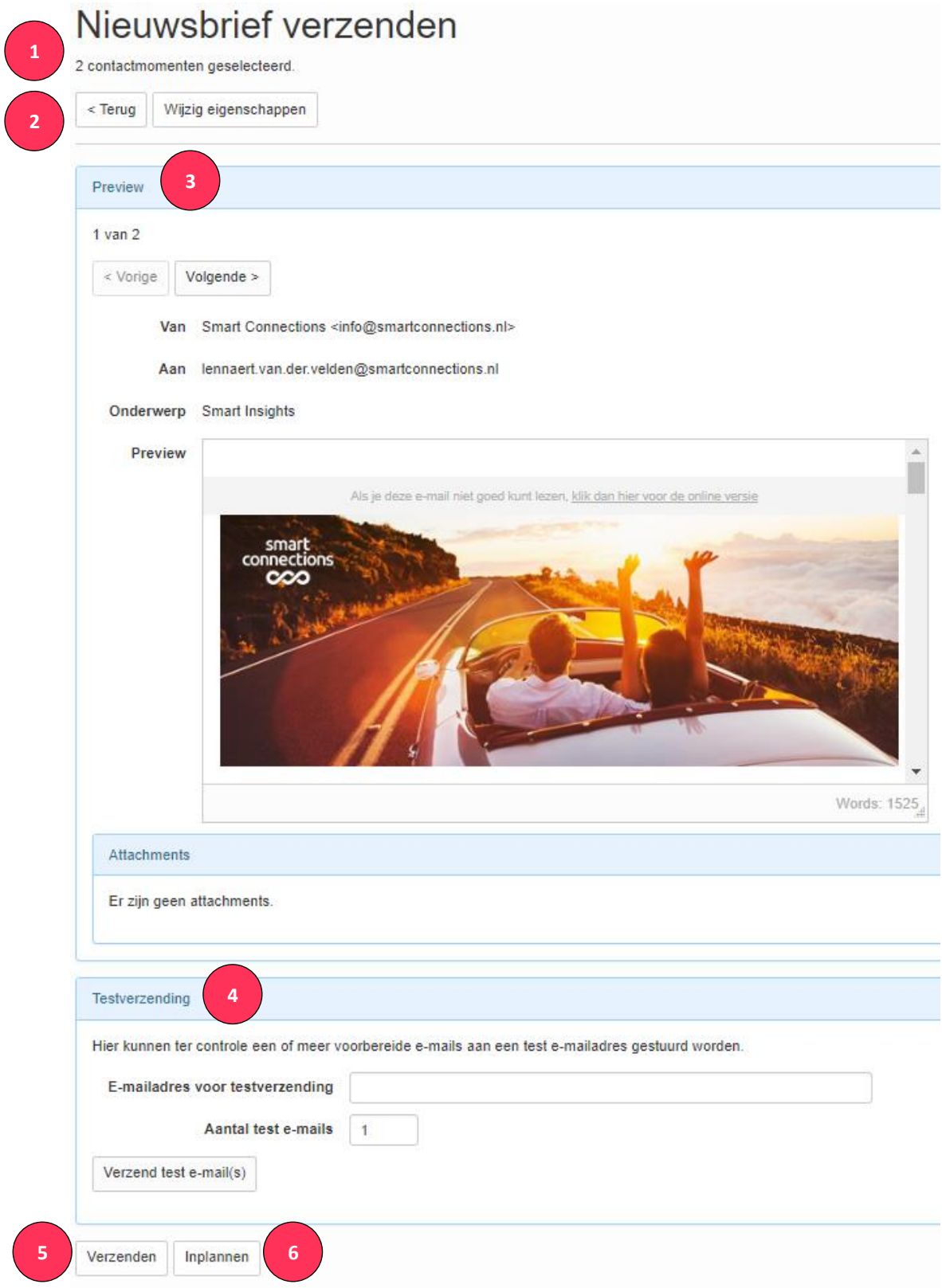

- 1. Bovenin het scherm wordt het aantal geselecteerde contactmomenten aangegeven.
- 2. Er zijn twee knoppen:
	- [ < Terug ] Deze knop brengt je terug naar het overzicht met de contactmomenten
	- [ Wijzig eigenschappen ] Klik op deze knop om de (technische) eigenschappen te bekijken en eventueel te wijzigen. Dit is een optionele stap (zie Stap 4 voor toelichting). In dit scherm kun je bijvoorbeeld ook attachment(s) toevoegen.
- 3. Preview (voorbeeldweergave)
	- $\vert$  < Vorige  $\vert$  &  $\vert$  Volgende >  $\vert$ Deze knoppen maken het mogelijk om de preview (voorbeeldweergave) te bekijken van de geselecteerde contactmomenten.
	- Van Afzendernaam <afzender e-mailadres>
	- Aan E-mailadres van de ontvanger
	- Onderwerp Hier staat de onderwerpregel van de mailing
	- Preview (voorbeeldweergave) Visuele weergave van de e-mail.
		- o Let op: de uiteindelijke weergave is afhankelijk van o.a. de e-mail client waarmee de ontvanger de e-mail opent.
	- *Attachments (bijlagen)*

Indien deze e-mail één of meerdere bijlage(n) bevat, dan wordt hier een lijstje weergegeven met informatie.

o Let op: het meezenden van een bijlage is mogelijk, maar zorg ervoor dat je bestand(en) niet te groot zijn. Filters aan de kant van de ontvanger kunnen op basis van de attachment(s) de e-mail in een spam-folder doen belanden of zelfs helemaal tegenhouden.

#### 4. Testverzending

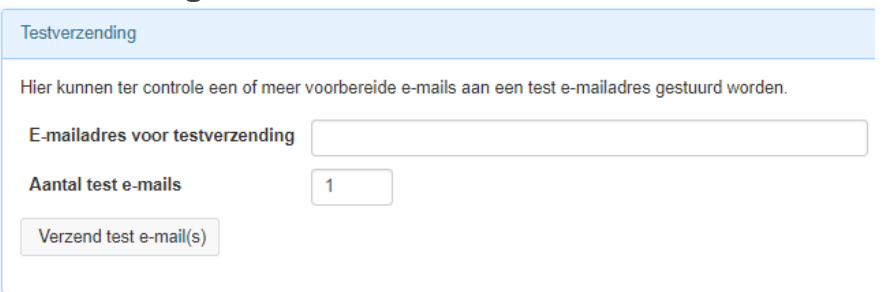

Je kunt nu één e-mailadres intypen, eventueel het aantal te versturen test e-mails veranderen en de e-mail als test naar het opgegeven e-mailadres versturen.

Eventuele permissiefilters die op de e-mailactie ingericht zijn, worden bij het versturen van een test e-mail niet gecontroleerd.

Voorbeelden van permissiefilters zijn: 'Contactmoment is niet ouder dan 14 dagen' en 'Geen mailbatch aanwezig voor contactmoment'. Deze permissiefilters zijn uit veiligheid standaard ingesteld op de normale verzendingen.

- 5. Knop [ Verzenden ] Zie 'Stap 5 optie 1 – Verzenden'
- 6. Knop [ Inplannen ] Zie 'Stap 5 optie 2 – Inplannen'

## <span id="page-8-0"></span>Stap 4. Eigenschappenscherm

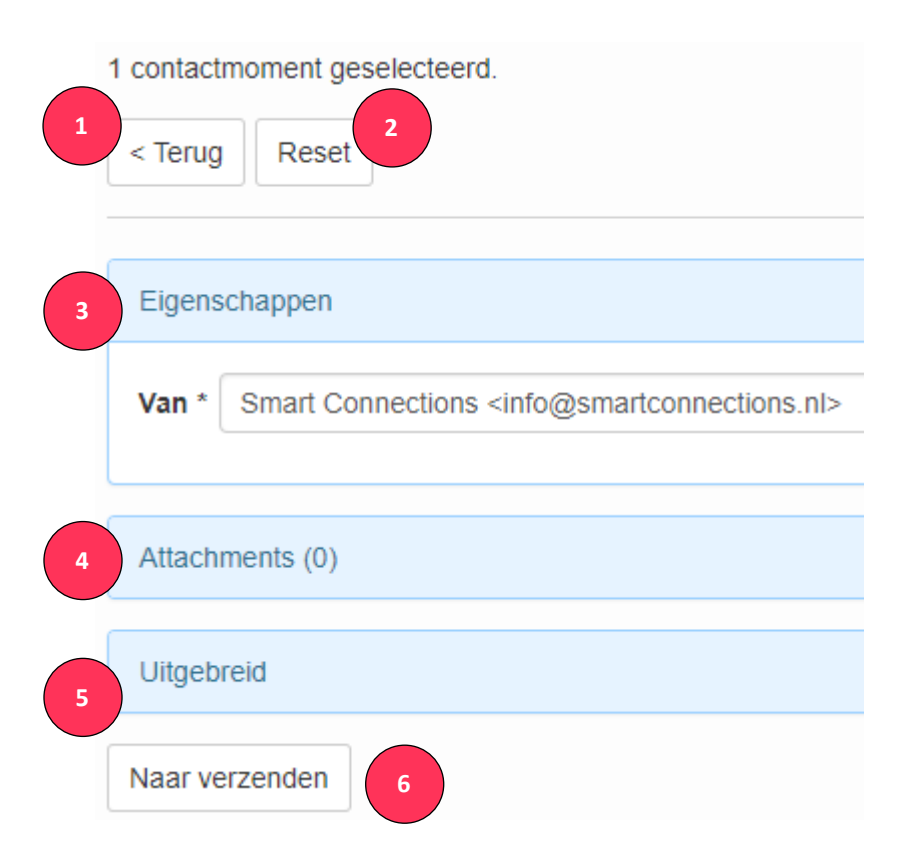

Het bovenstaande scherm opent als je vanuit het verzend- & controlescherm op de knop [ Wijzig eigenschappen ] hebt geklikt. De naam van de oorspronkelijk e-mailactieknop staat bovenin.

#### 1. [ < Terug ]

Klik op deze knop om terug te gaan naar het overzicht met de contactmomenten

2. [ Reset ]

Deze knop zorgt ervoor dat alle standaard waarden zoals deze initieel zichtbaar waren in het verzend- & controlescherm weer worden teruggezet. Doordat alles nu weer is zoals het was bij het openen van 'Nieuwsbrief verzenden', kom je ook weer terecht in het verzend- & controlescherm 'Nieuwsbrief verzenden'.\*

\*Indien je na het klikken op de e-mailactieknop direct in dit scherm kwam, worden alle oorspronkelijke waarden weer teruggezet en blijf je in dit scherm.

- 3. Eigenschappen
	- 1. Heeft de gekozen actieknop slechts één afzender (dit is de standaard) dan kun je handmatig de afzender naam en e-mailadres overschrijven. Doe dit enkel als je zeker weet hoe dit werkt. Wil je meer dan één afzender standaard in laten stellen zodat je eenvoudig kunt kiezen, neem dan contact op met Smart Connections via [support@smartconnections.nl.](mailto:support@smartconnections.nl)
- 2. Indien de gekozen actieknop bij het overzicht van de contactmomenten meer dan één afzender gedefinieerd heeft, dan krijg je een dropdown-lijstje te zien waarbij je de gewenste afzender kan wijzigen.
- 3. Als er een template gekozen moet worden voor de e-mailactie dan zal er een extra veld 'Template' zichtbaar zijn.

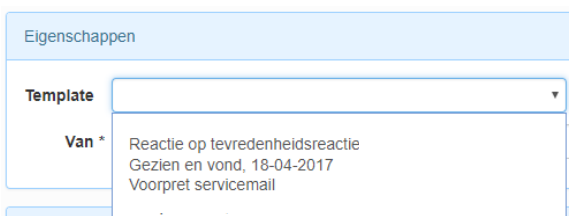

4. Attachments (Bijlagen) (meestal ingeklapt; klik op de blauwe balk om het te openen)

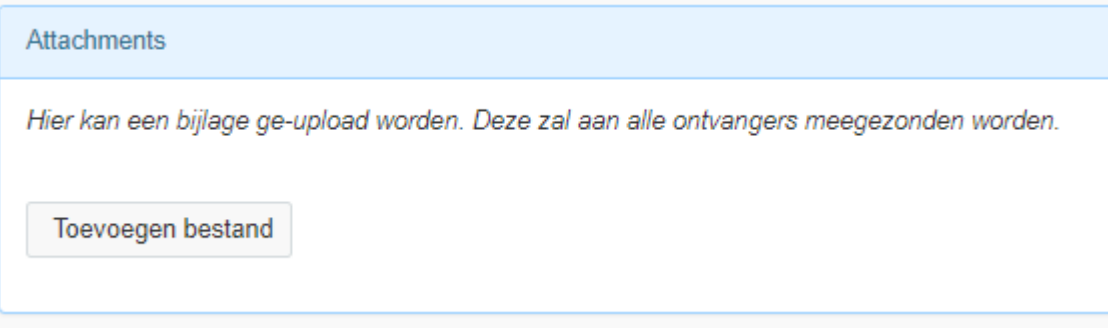

Klik op de knop [ Toevoegen bestand ] om één of meer bijlage(n) toe te voegen aan al je e-mails.

5. Uitgebreid (ingeklapt; klik op de blauwe balk om het te openen)

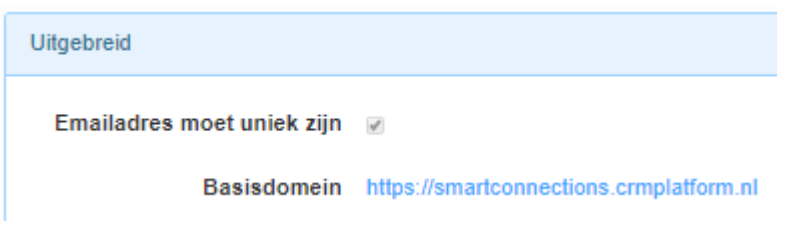

Dit onderdeel is puur ter informatie. Eventuele wijzigingen moeten altijd door Smart Connections worden doorgevoerd.

• E-mailadres moet uniek zijn

Indien dit zichtbaar is, betekent het dat op het moment van voorbereiden evt. dubbele e-mailadressen overgeslagen worden. Eventueel kan je dit vinkje uitzetten, maar dat is slechts zeer zelden wenselijk!

• Basisdomein

URLs worden opgemaakt op basis van dit domein.

• Bounce-adres

Technische instelling die meegestuurd wordt bij verzending van een e-mail om ervoor te zorgen dat e-mails die niet afgeleverd kunnen worden (bounce) kunnen worden afgevangen/gerapporteerd. Dit veld wordt afhankelijk van de instellingen in jouw Smart Marketing Platform wel of niet getoond.

#### 6. [ Naar verzenden ]

Deze knop slaat de instellingen op zoals ze nu in het scherm staan en brengt je weer naar het verzend- & controlescherm van de betreffende e-mailactieknop\*

\* Indien je na het klikken op de e-mailactieknop direct in dit scherm kwam, zal de knop tonen als [ Volgende stap >].

## <span id="page-11-0"></span>Stap 5 optie 1 - Verzenden

Vanuit het verzend- & controlescherm kun je op de knop [ Verzenden ] klikken. Dit zal de getoonde e-mail direct voorbereiden en versturen aan de geselecteerde contactmomenten.

Voordat dit proces daadwerkelijk wordt gestart, krijg je eerst nog een vraag of je dit wel echt wilt. Tevens zie je nog één keer hoeveel contactmomenten je gaat versturen.

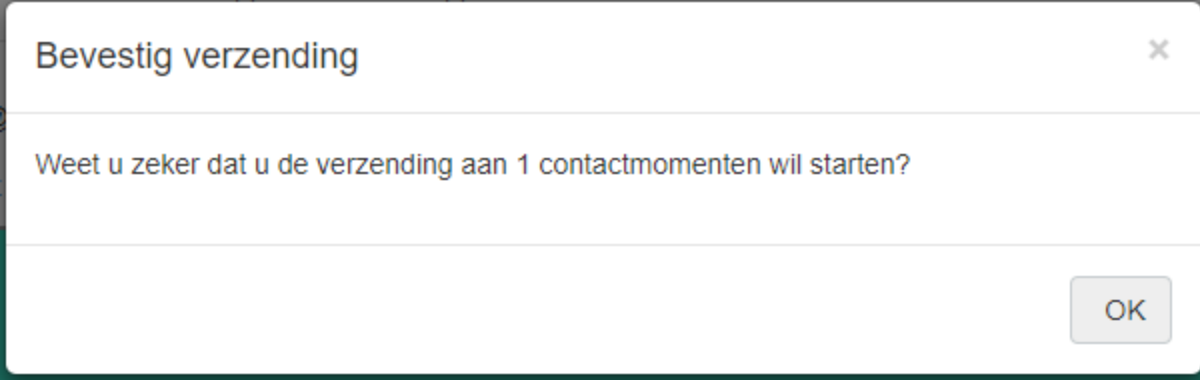

- Indien ja; klik op  $[OK]$ 
	- o De mailbatch start met voorbereiden, zodra dit gereed is, wordt de mailing afgeleverd bij de geadresseerden.
- Indien er iets nog niet juist is; klik op het symbool rechts bovenin om het scherm te sluiten: [ x ]
	- o Pas aan wat nog niet klopt, loop de eerdere stappen opnieuw door en klik nu wel op [ OK ]

## <span id="page-12-0"></span>Stap 5 optie 2 - Inplannen

Vanuit het verzend- & controlescherm kun je op de knop [ Inplannen ] klikken. Dit zal de getoonde mailing direct laten voorbereiden en op een later (in te stellen) moment versturen aan de geselecteerde contactmomenten.

1) Kies nu een datum en tijd voor het versturen

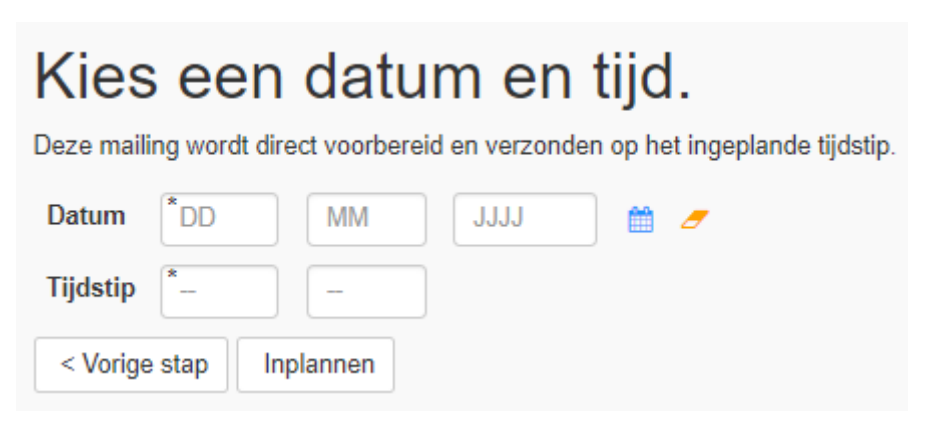

2) Klik op de knop [ <u>Inplannen</u> ]

Voordat de e-mail daadwerkelijk klaargezet wordt, word je eerst nog gevraagd of het aantal contactmomenten en het gekozen moment klopt.

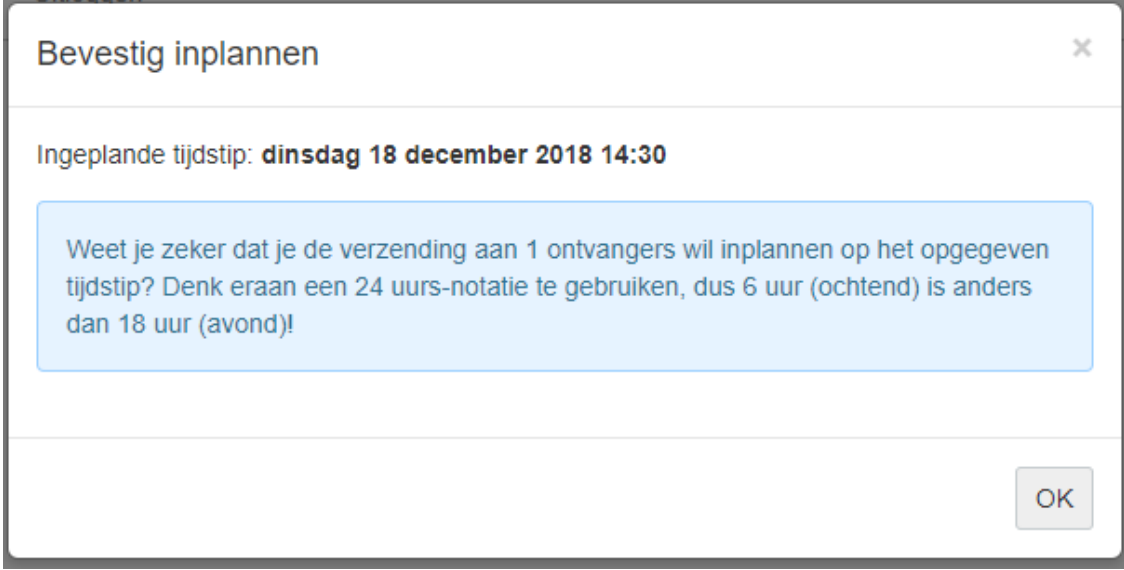

- Indien alles klopt; klik op [ OK ]
	- o De voorbereiding start.

Let op! de inplanfunctionaliteit is bedoeld om mailings alvast te kunnen voorbereiden en op een later moment automatisch op een bepaald tijdstip (of handmatig) te kunnen starten. Ons advies is om enkele, maar nooit meer dan 5 dagen vooruit in te plannen: hiermee voorkom je dat er te veel mensen worden benaderd die in de tussentijd zich hebben uitgeschreven. De systeemlimiet voor het inplannen is maximaal 14 dagen later.

Overschrijdt je dit dan volgt een melding waarin je gevraagd wordt een eerder tijdstip te kiezen.

- Indien er iets nog niet juist is; klik op het symbool rechts bovenin om het scherm te sluiten: [ x ]
	- o Pas aan wat nog niet klopt, loop de eerdere stappen opnieuw door en klik nu wel op [ OK ]
- 3) Nadat de mailing is ingepland
- Als de voorbereiding loopt kun je nog (indien gewenst) deze onderbreken door op 'Annuleren' te klikken.

Uitvoering gestart om 14:57:58

Waiting for background process to start... Annuleren

• Als de voorbereiding gereed is, dan krijg je een overzicht met het resultaat. De knop  $\lceil$  < Terug I brengt je weer naar de contactmomenten. De knop  $\lceil$  Naar mail batch overzicht ] toont je de (volledige) mail batch tabel, indien je daar de juiste toegang toe hebt. Heb je geen toegang, zie dan Stap 6 voor hoe je recente mailings kan bekijken.

# Mail batch is klaar.

Totaal aantal geselecteerde e-mails: 1 Klaargezet voor verzending: 1 Niet klaargezet: 0 Nog klaar te zetten: 0

 $<$  Terug Naar mail batch overzicht

#### *Uitleg en achtergrond voor het inplannen*

- o De e-mails worden voorbereid en de verzending start op het gekozen moment. Als de voorbereiding lang duurt zal er een statusbalk getoond worden.
	- Let op:
		- Het voorbereiden van e-mails neemt tijd in beslag; dit hangt onder andere af van het aantal contactmomenten waaraan je stuurt, de hoeveelheid personalisatie en lengte/omvang van je mailing. Het is daarom raadzaam om je verzendmoment niet te kort op het moment van nu in te plannen. Mocht op jouw gekozen moment de voorbereiding nog niet gereed zijn, dan wordt het verzendmoment automatisch ingesteld op 5 minuten nadat de voorbereiding afgerond is  $\rightarrow$  Voorbeeld: Je klikt om 15:15 uur op [OK ] en je hebt ingesteld dat het verzendmoment om 16:30 uur is. Echter om 16:30 is de voorbereiding nog bezig en kan de verzending dus nog niet starten. De verzending van oorspronkelijk 16:30 uur wordt geannuleerd. De voorbereiding wordt om 16:55 afgerond, nu wordt de verzending opnieuw ingepland voor 5 minuten later, dus om 17:00 uur.
		- Het moment van verzenden is het eerst mogelijke moment dat iemand de mailing kan ontvangen in zijn inbox. Wanneer iemand daadwerkelijk de mailing zal ontvangen hangt o.a. af van het aantal e-mails dat verstuurd moet worden en de verzendsnelheid.
		- Houd er rekening mee dat het moment van voorbereiding leidend is voor wie de e-mail zal gaan ontvangen. Indien een abonnee zich dus tussentijds uitschrijft dan zal hij de e-mail nog wel ontvangen.
		- Op het moment van voorbereiding worden eventuele permissiefilters gecontroleerd.

## <span id="page-15-0"></span>Stap 6. Inzien recente mailings

Om alle recente mailings te bekijken, ga je als volgt te werk:

• Ga via het menu-item 'Campagnes' naar 'Ingeplande & verzonden mailings'

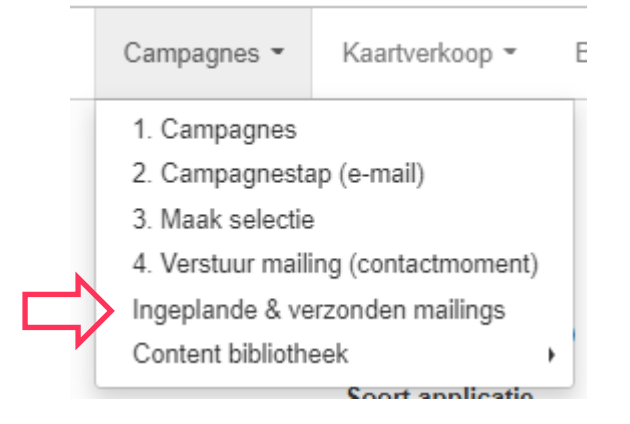

Je krijg nu een overzicht te zien van alle mailings die recent (binnen de afgelopen 30 dagen) door een gebruiker van het Smart Marketing Platform zijn ingepland of verstuurd (mailings via 'Inplannen' en 'Verzenden'). Het kan ook zijn dat je mailings ziet staan die bezig zijn met voorbereiding of verzending van e-mails.

## <span id="page-15-1"></span>Stap 7. Ingeplande mailings direct starten of planning aanpassen/annuleren

Om een ingeplande, maar nog niet verzonden mailing (mailings met Status 'Klaar met voorbereiding') te wijzigen van verzendmoment zijn er drie verschillende opties. Elke optie start vanuit het overzicht met de recente mailings (zie Stap 6).

- 1. Direct starten
	- Klik op de regel van de mailing in kwestie
	- Vervolgens klik je op [ Start verzending ]

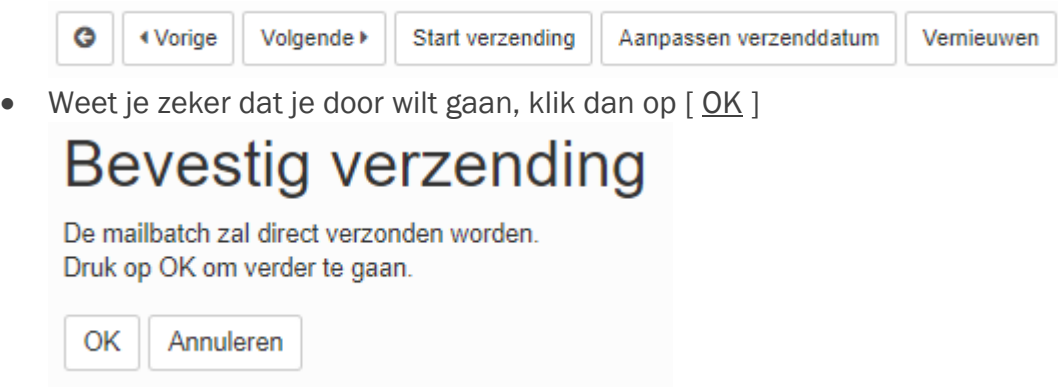

#### • 2. Aanpassen verzenddatum – herplannen

- Klik op de regel van de mailing in kwestie
- Vervolgens klik je op [ Aanpassen verzenddatum ]

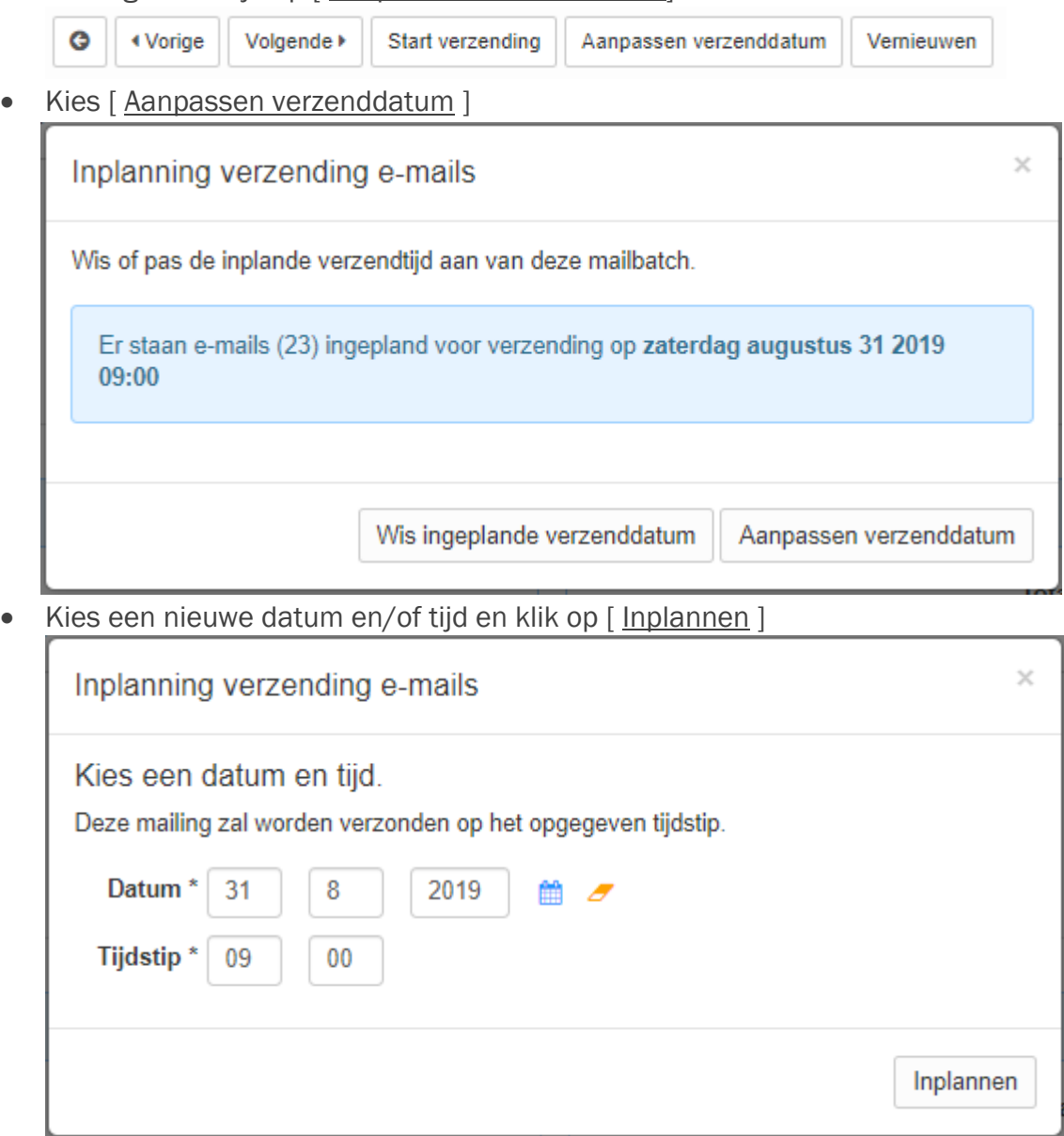

• Indien akkoord, bevestig door op [ OK ] te klikken

#### • 3. Aanpassen verzenddatum – Wissen / annuleren

- Klik op de regel van de mailing in kwestie
- Vervolgens klik je op [ Aanpassen verzenddatum ]

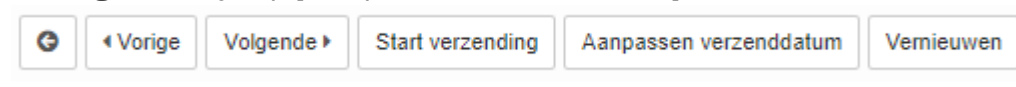

• Kies [ Wis ingeplande verzenddatum ] Let op!: de datum wordt direct gewist. Eventueel kan je op een later moment alsnog direct starten of de verzenddatum opnieuw instellen.

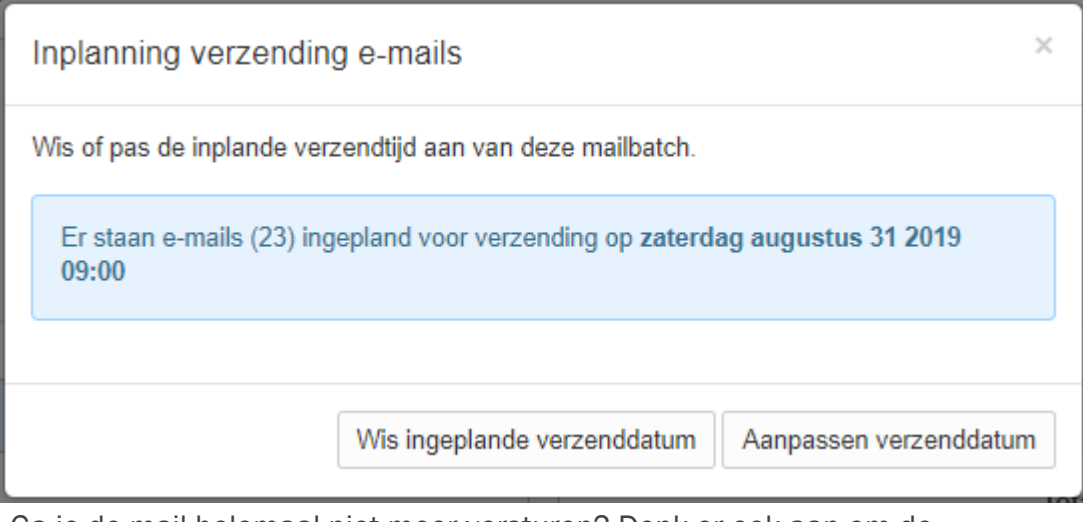

• Ga je de mail helemaal niet meer versturen? Denk er ook aan om de eerder aangemaakte contactmomenten te verwijderen en (eventueel) daarna nieuwe aan te maken om opnieuw in te kunnen plannen. *Ga naar de contactmomententabel, zoek zorgvuldig alle eerder gemaakte contactmomenten voor de mailing op en klik op Acties > Verwijderen.*

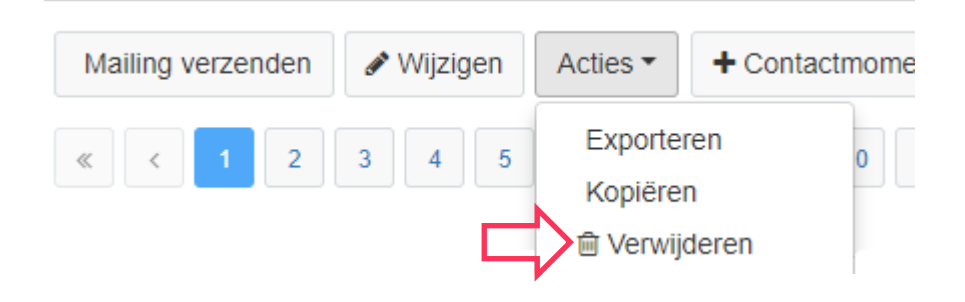

## <span id="page-17-0"></span>Contactmoment voldoet niet aan permissiefilter

Het kan voorkomen dat contactmomenten na een verzending de bezorgstatus 'Contactmoment voldoet niet aan permissie filter' krijgen. Dit betekent dat de e-mail bewust niet verstuurd is naar het betreffende e-mailadres. Dit komt omdat het contactmoment niet voldoet aan de voorwaarden van de permissiefilter. De filter kijkt naar de volgende criteria:

• Het contactmoment mag niet ouder dan 14 dagen zijn

- Het contactmoment mag niet reeds verzonden of ingepland zijn
- De ontvanger mag niet overleden zijn
- De ontvanger is niet gekenmerkt als een bouncer. Een persoon wordt gekenmerkt als een bouncer wanneer er reeds 3 verzendpogingen mislukt zijn. De reden dat een verzendpoging mislukt kan verschillende oorzaken hebben, zoals een volle inbox of een spelfout in het e-mailadres.

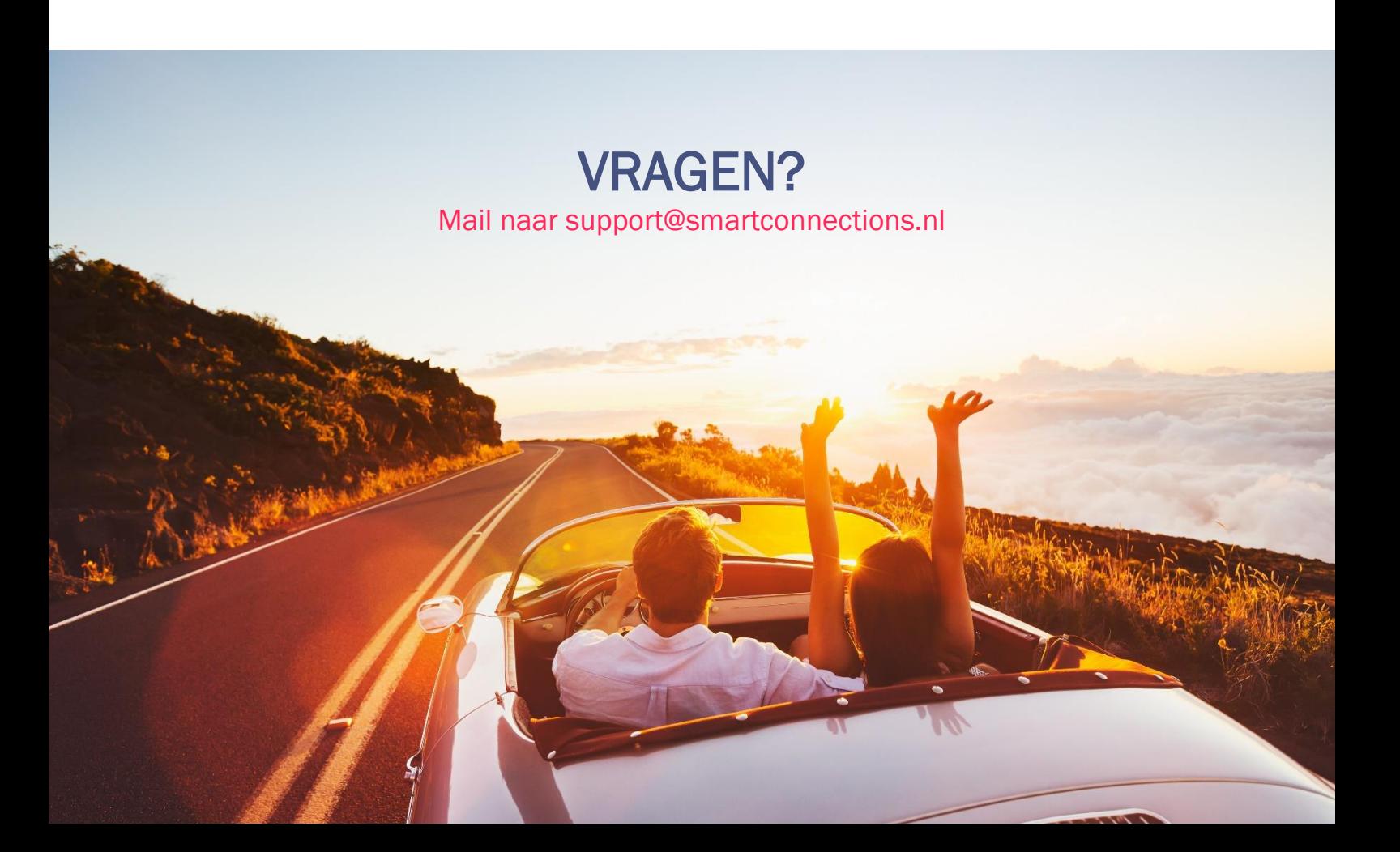